# NEW INDIAN CDC **APPLICATION** GUIDELINES

*Revised Guidelines as per change in Government policy effective 08/10/2019*

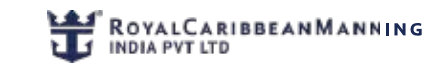

# SOP

**Step 1**: Use the link below to access the DGS website using **Mozilla Firefox** browser only. Use your INDoS number as your User Id. Your password will be your INDoS number followed by the number '1'. (For example, if your INDoS number is : 16ZL1280, then your User id will be 6ZL1280 and Password will be: 16ZL12801) http://220.156.189.33/esamudraUI/well.do?method=loadPage

**Step 2** : Click on **Update Seafarer Profile** and ensure your seafarer profile is accurately updated before you proceed to the next step.

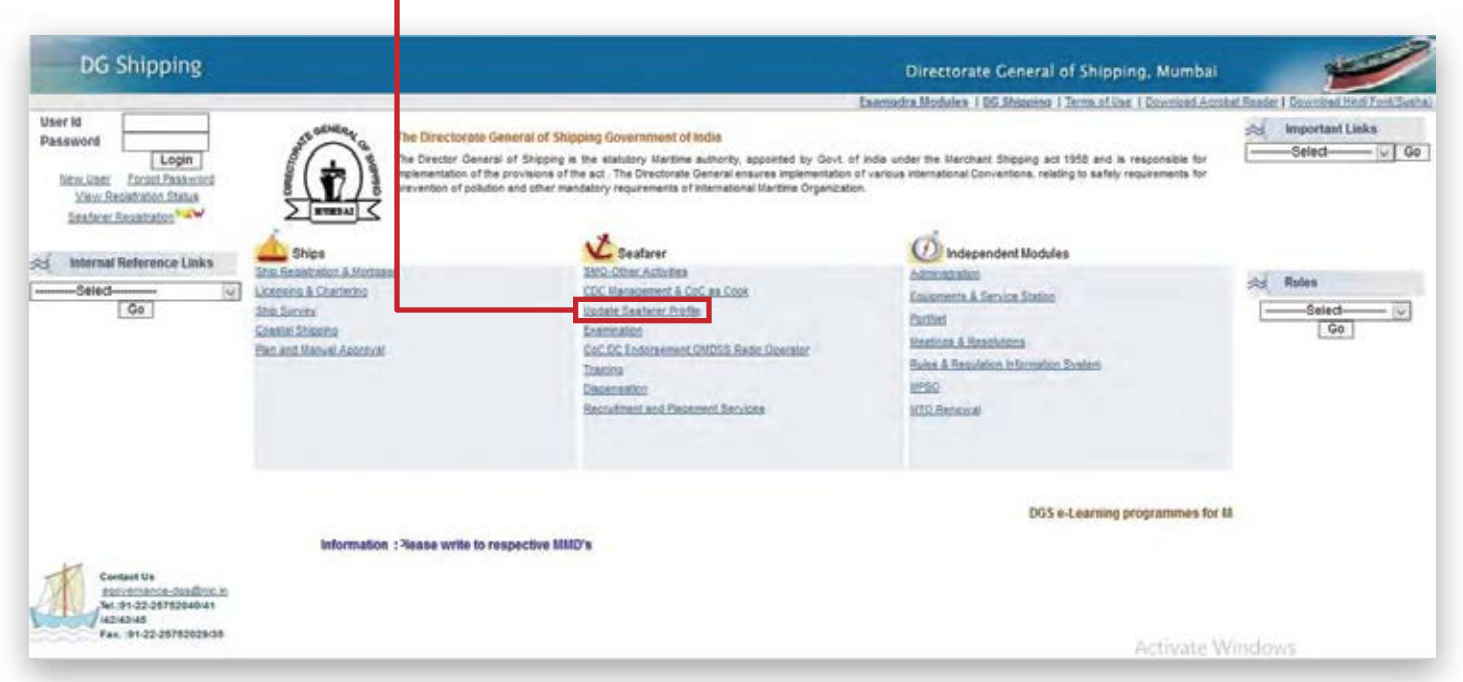

**Step3** Follow the next screen shot and click on**Nautical**from the drop down menu. Update your physical details as indicated below

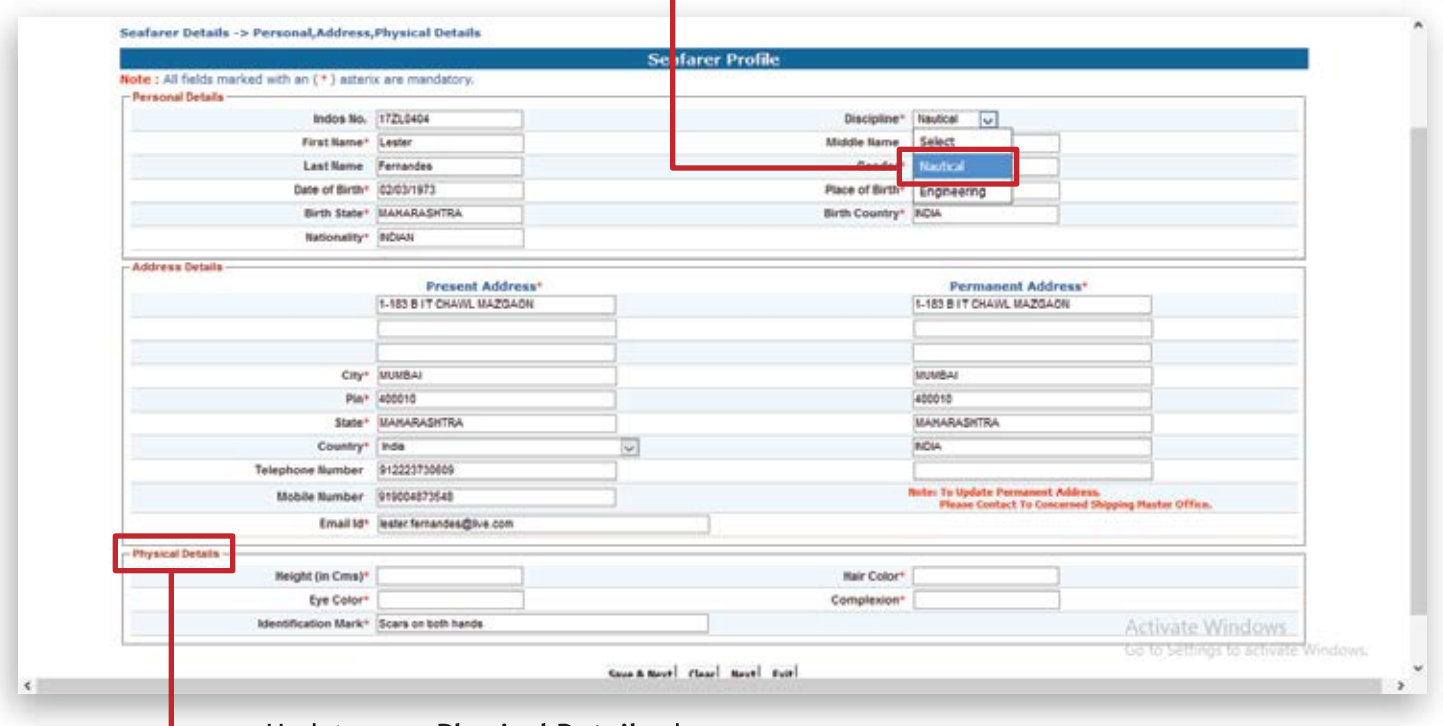

Update your Physical Details above

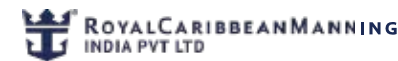

ı

 $\mathbf{r}$ 

**Step4** Update **EducationalDetails**asindicatedbelow.Selectyoureducationalqualificationlevelfromthe options available in the window. Click on **Add** when you are done

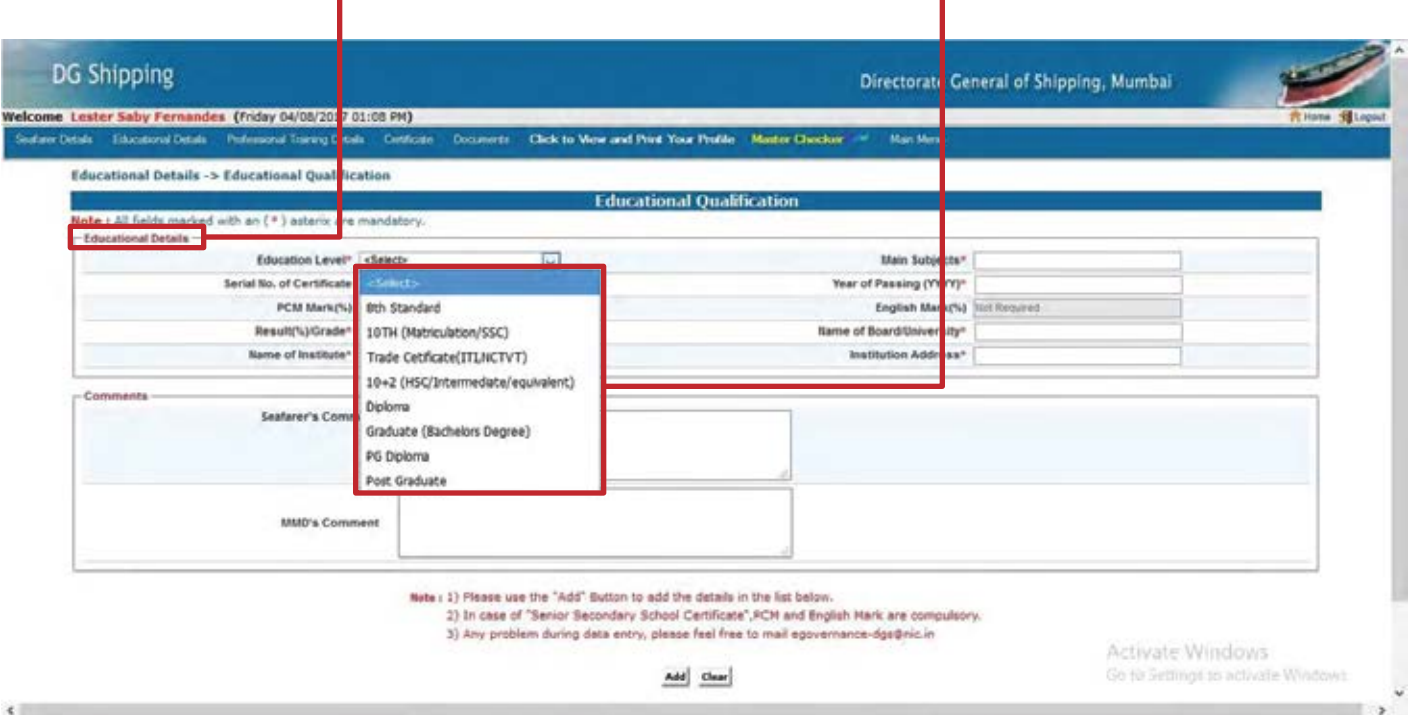

Step 5: After clicking Add, your education details will be updated as shown below. Please confirm all details are accurate before clicking on the Home icon.

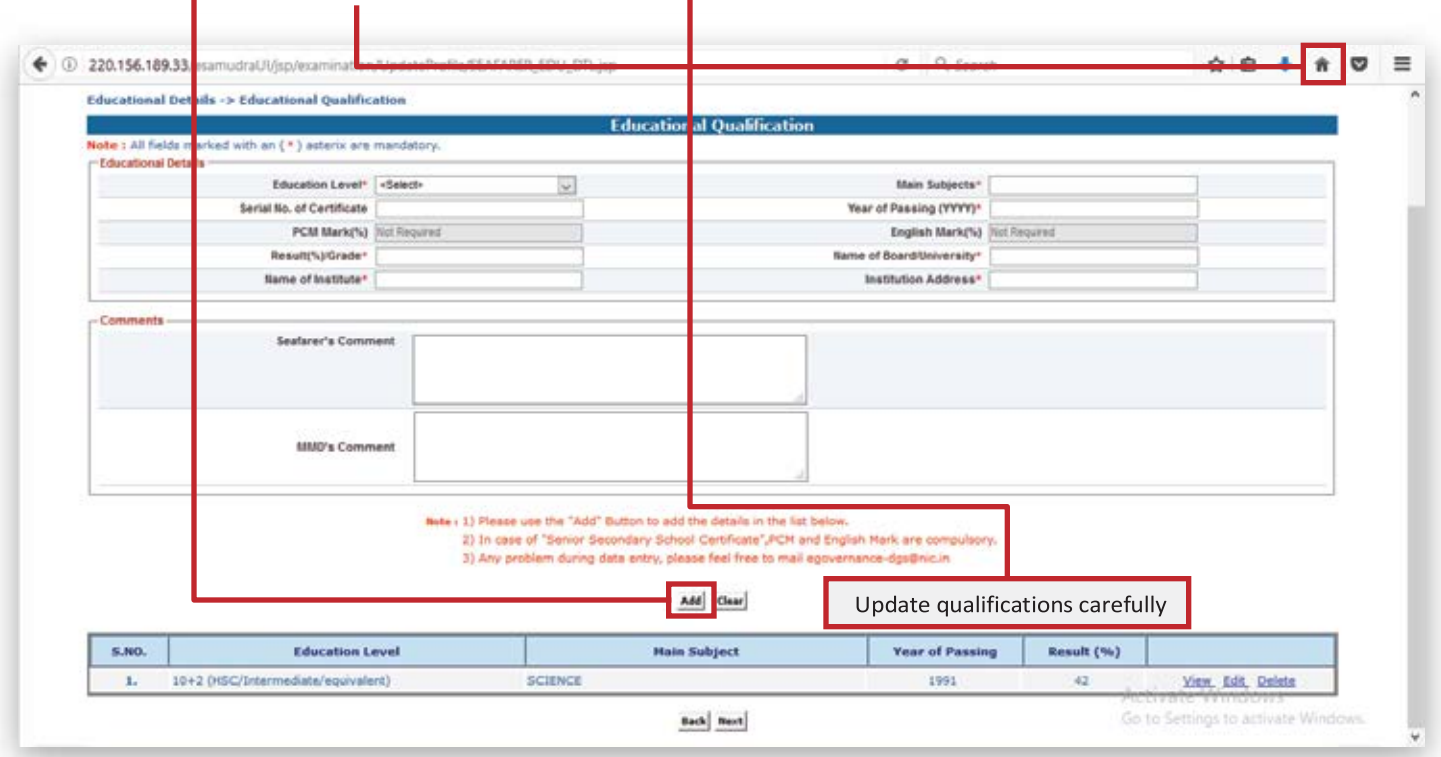

Note: This completes your Seafarer profile requirement. **\*\* DO NOT CLICK ON NEXT \*\***

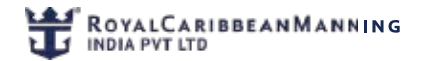

## **SOP**

í.

Step 6: Start your online CDC application by clicking on CDC Management & CoC as Cook.

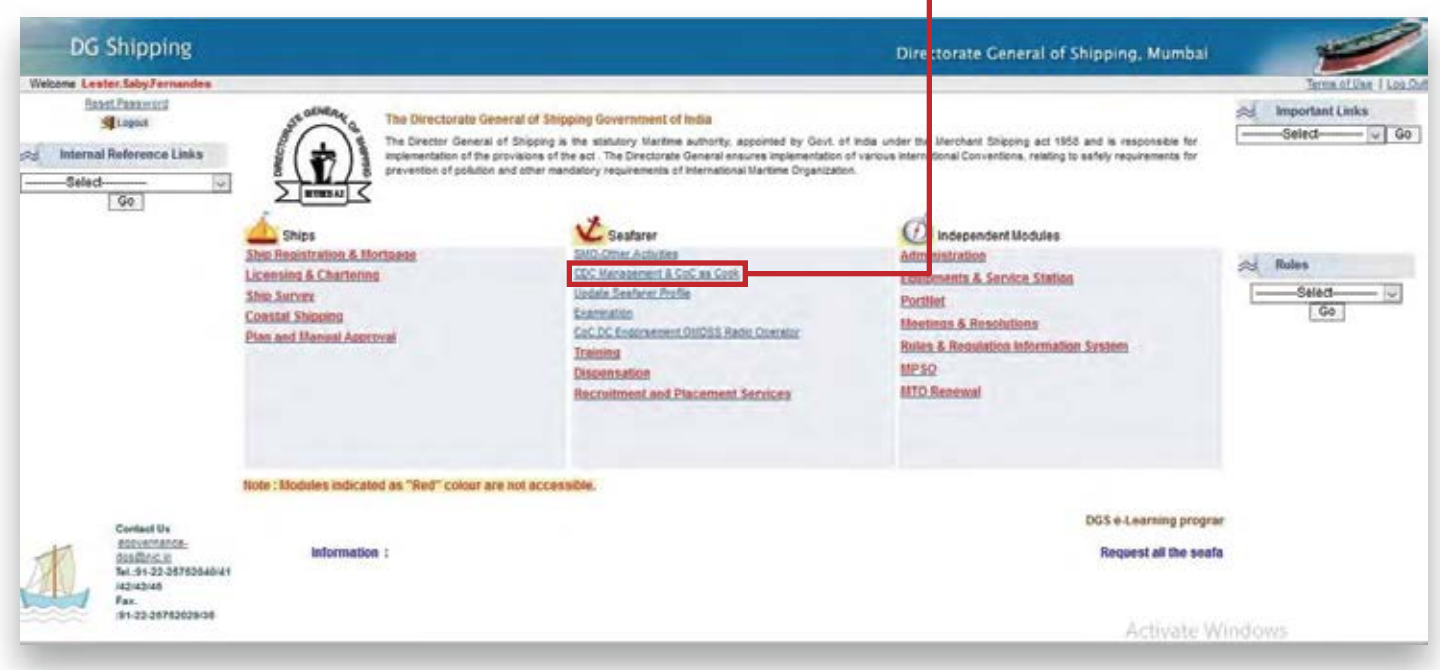

**Step 7:** First click on **Submit** then click on **CDC** application.

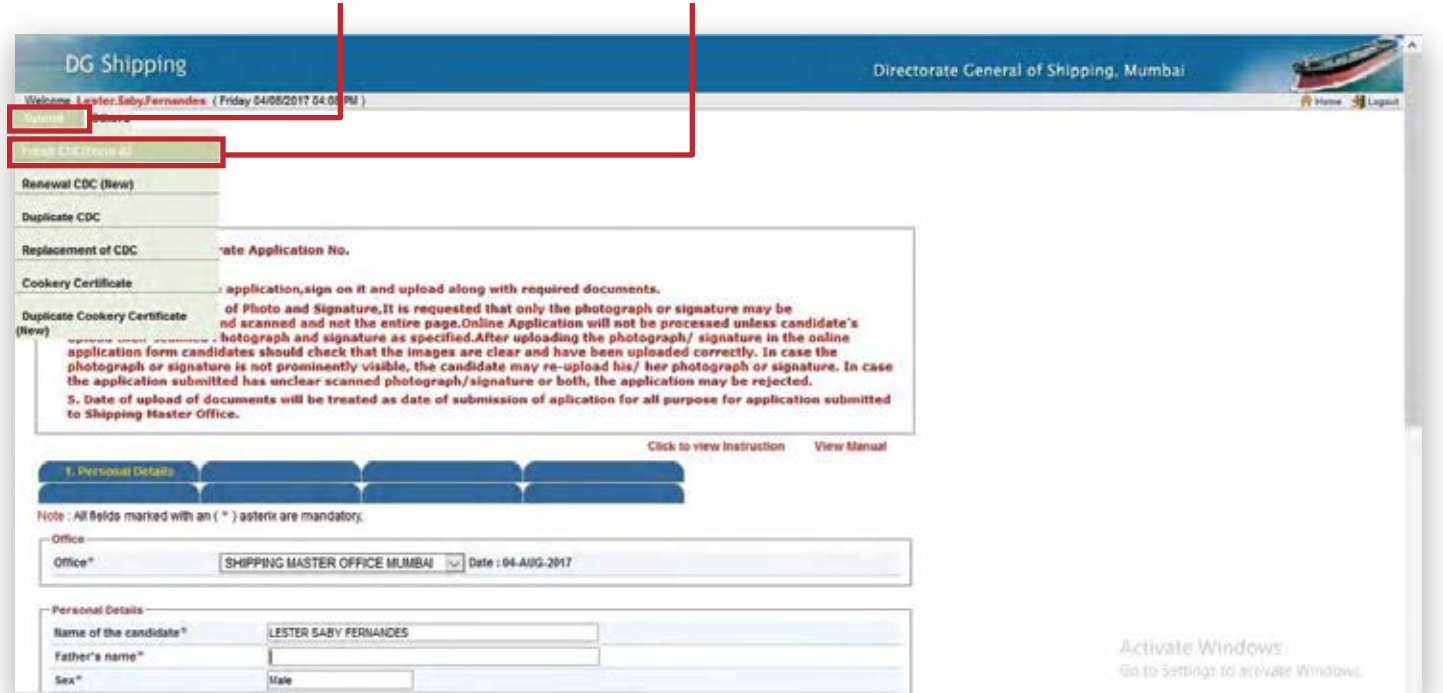

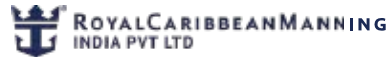

Step8: Click on all the 8 options in the BLUE tabs indicated below and update every required field marked with an asterisk (\*)

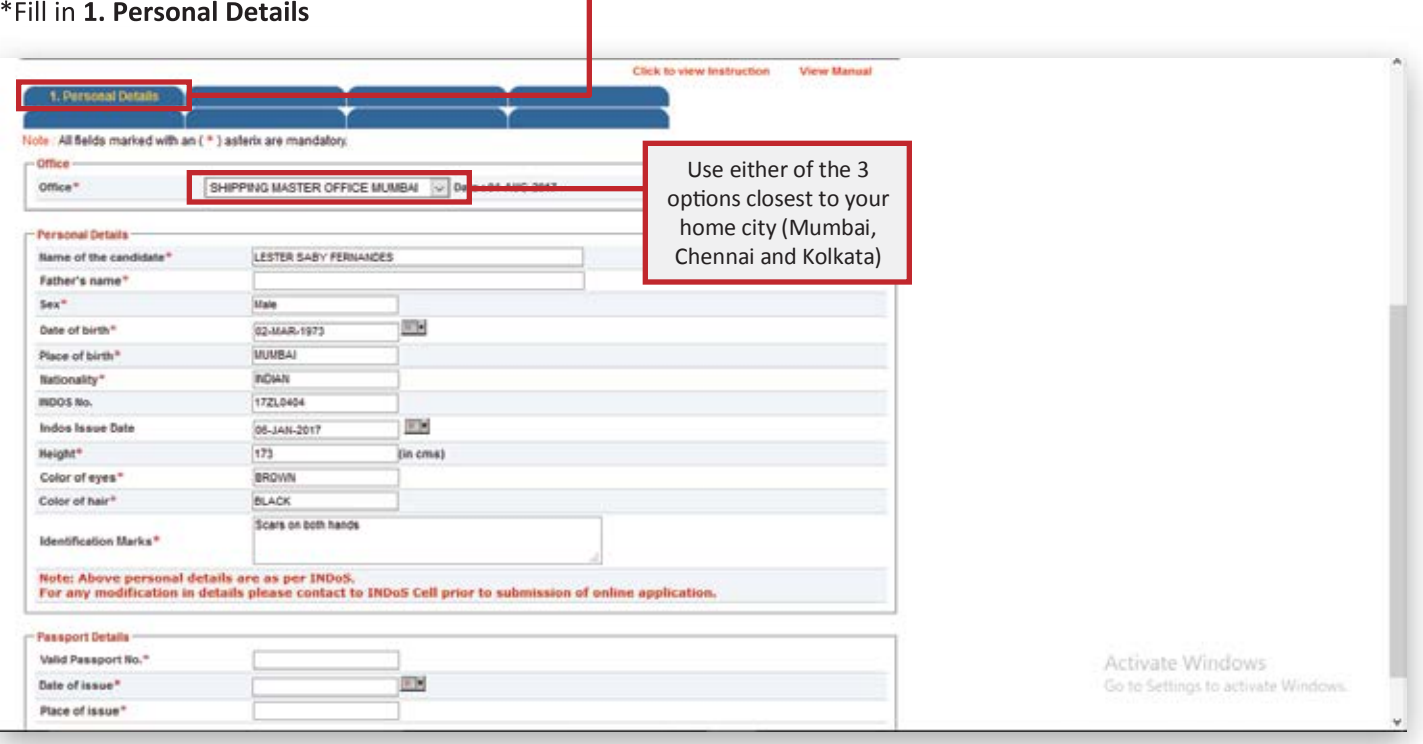

#### \*Fill in all asterisk (\*)details in 2. Address

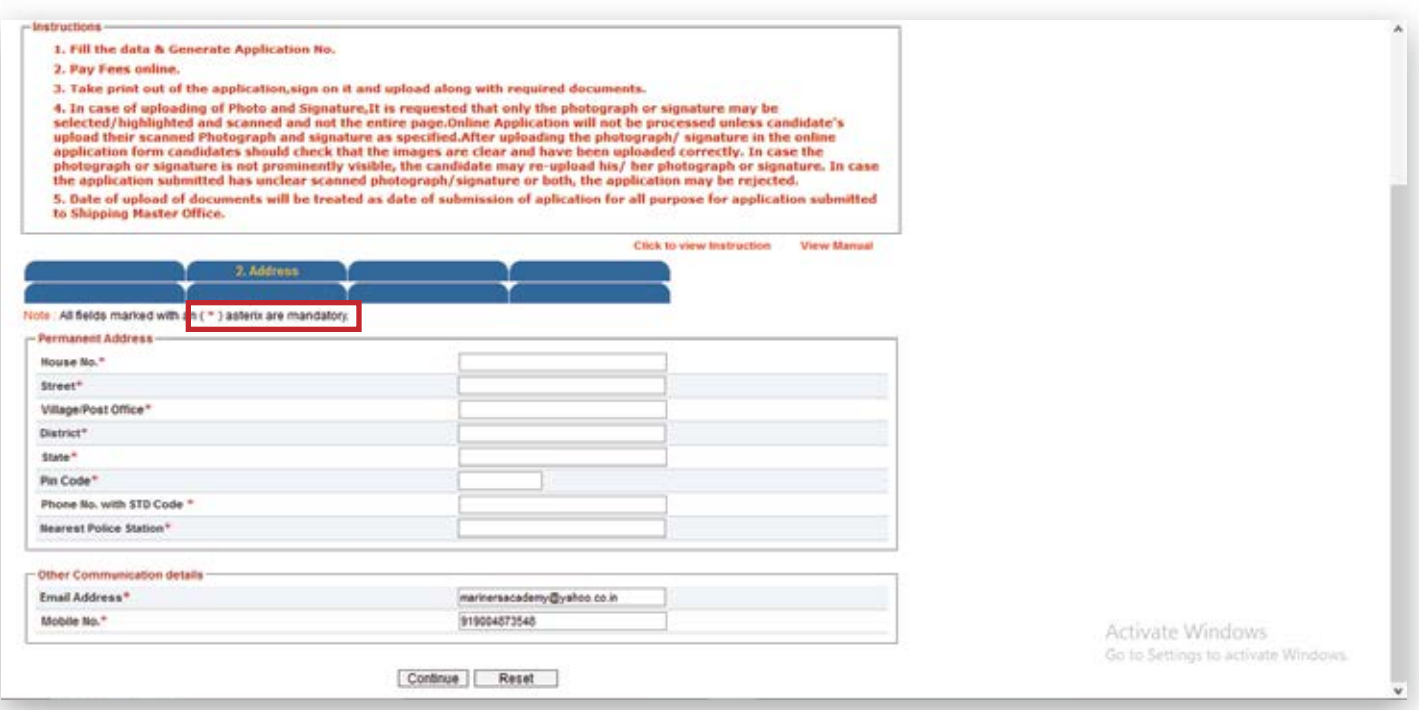

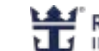

\*Fill in all asterisk (\*) details in 3. Next-Of-Kin

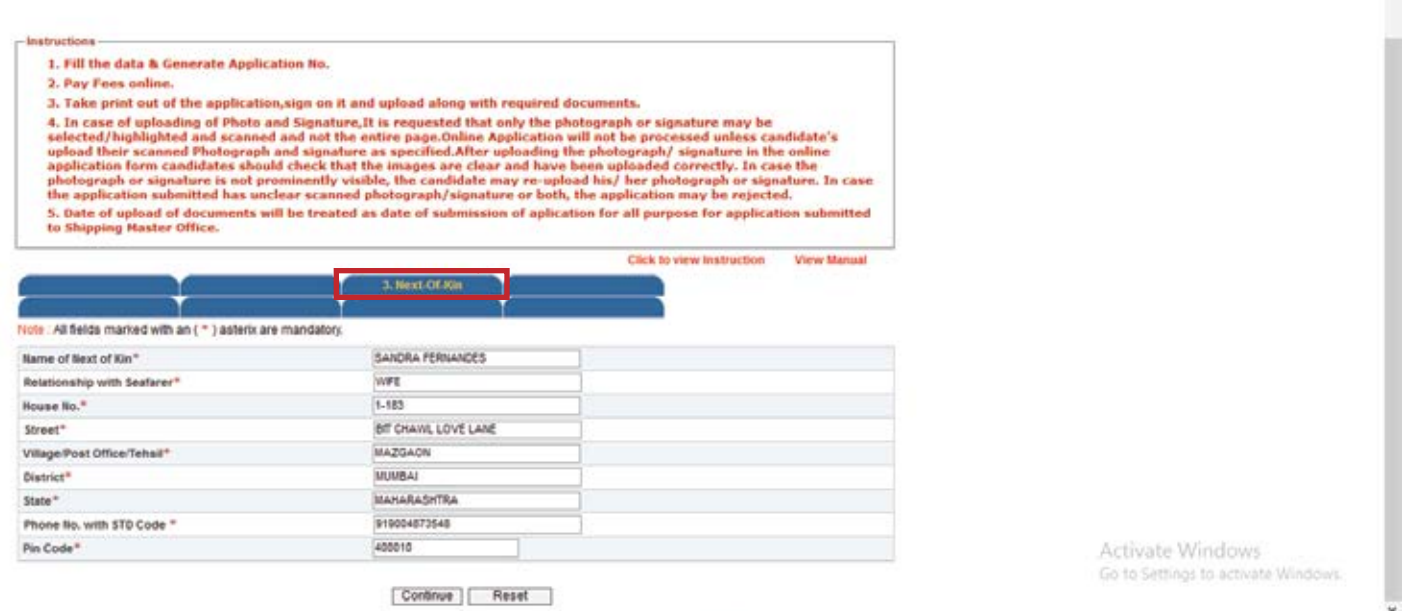

Make sure your STCW Courses are updated in the DGS website from your maritime training institute. Т

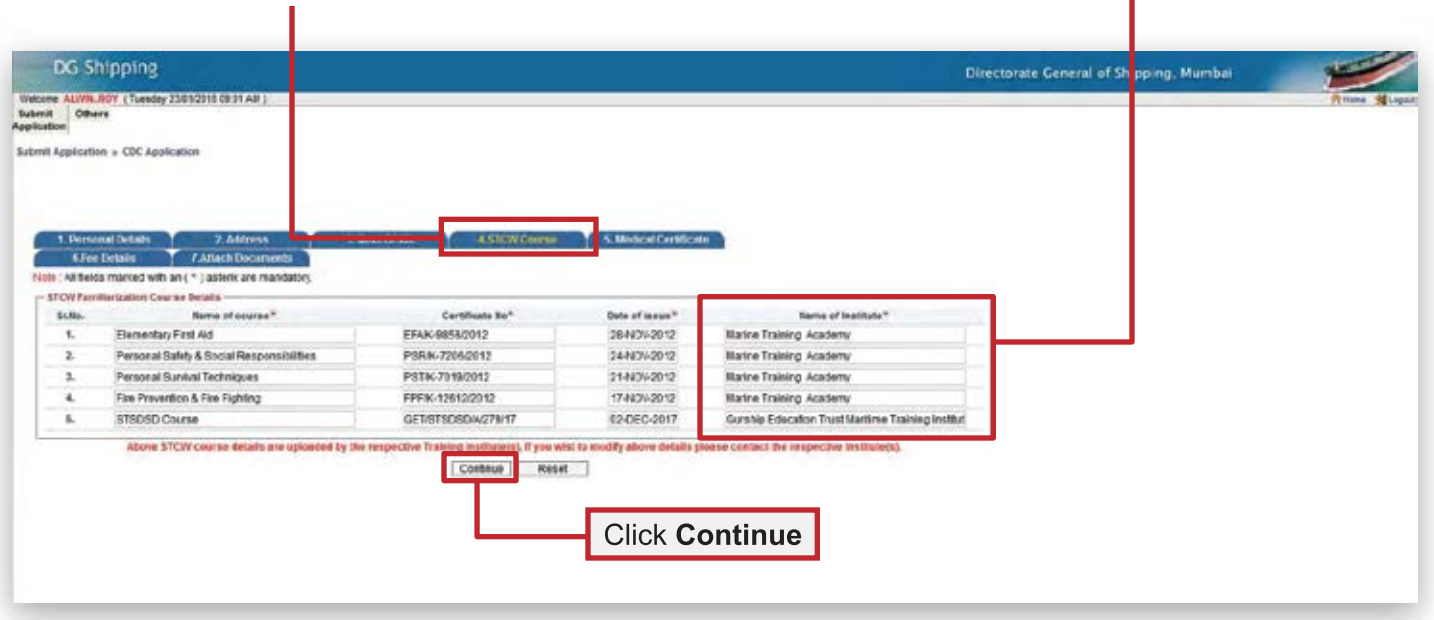

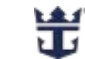

\*Upload details of your ILO Medical Certificate (done from any DGS-approved medical center in the Asterisk (\*) sections below.

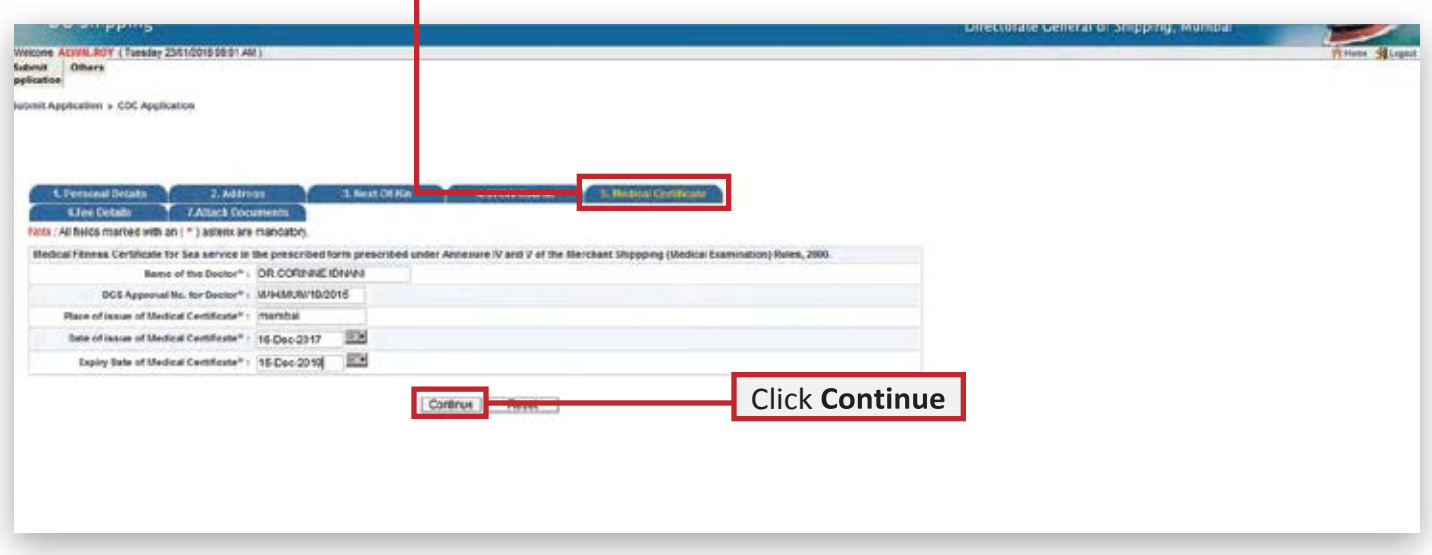

\*Click on 6.Fee Details then click on **Continue**.

ä,

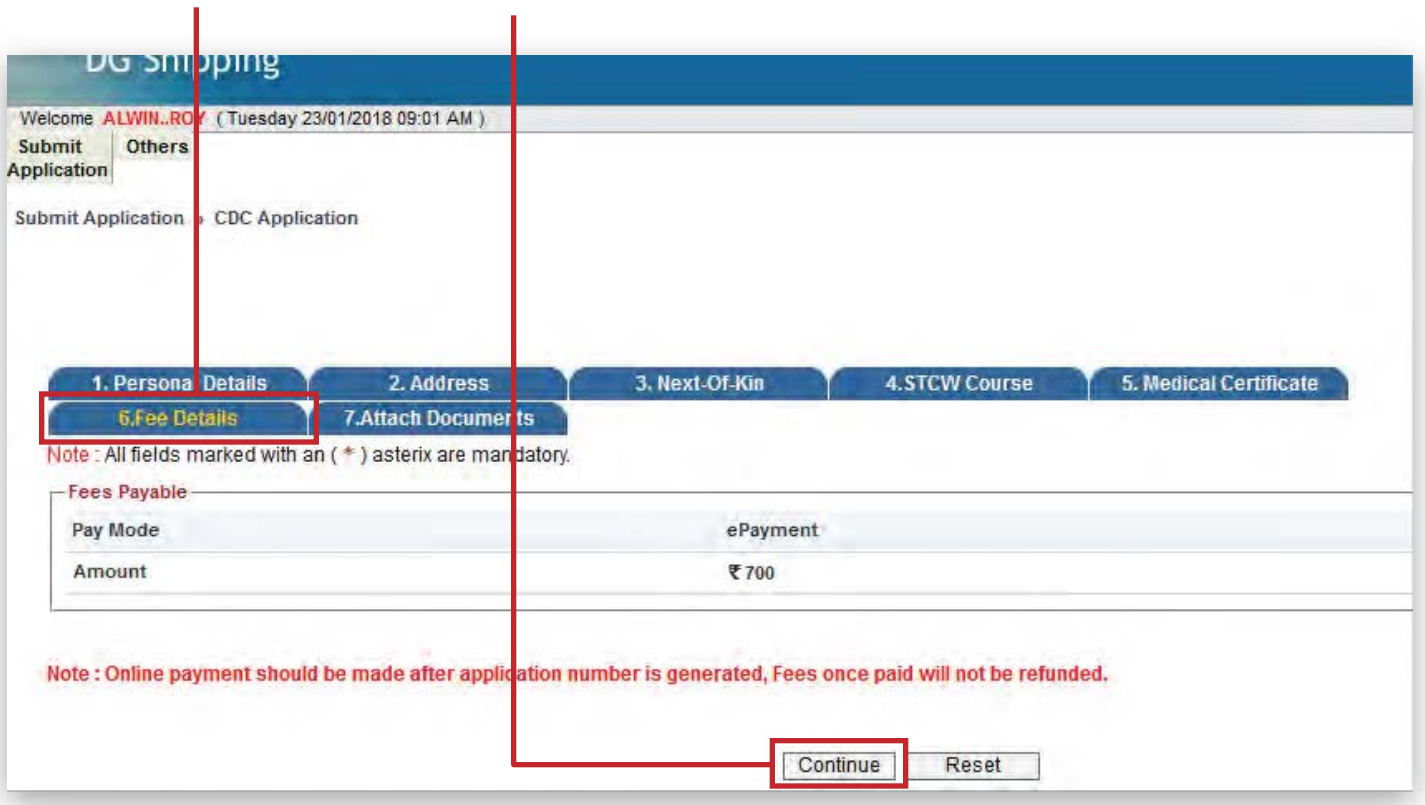

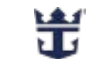

#### Click on *Lagree* then click on **Generate Application No.**

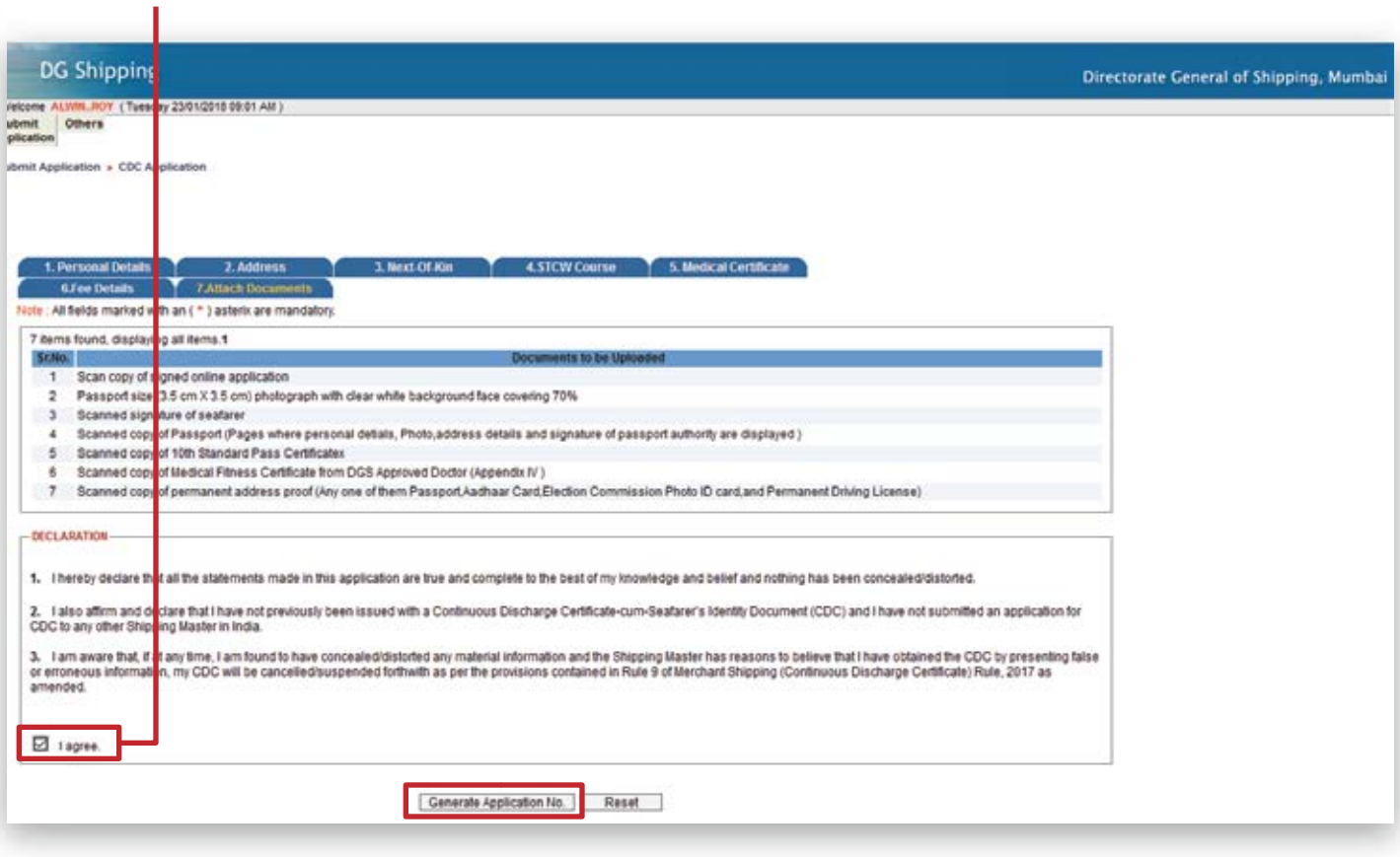

### Click on **Pay Now**

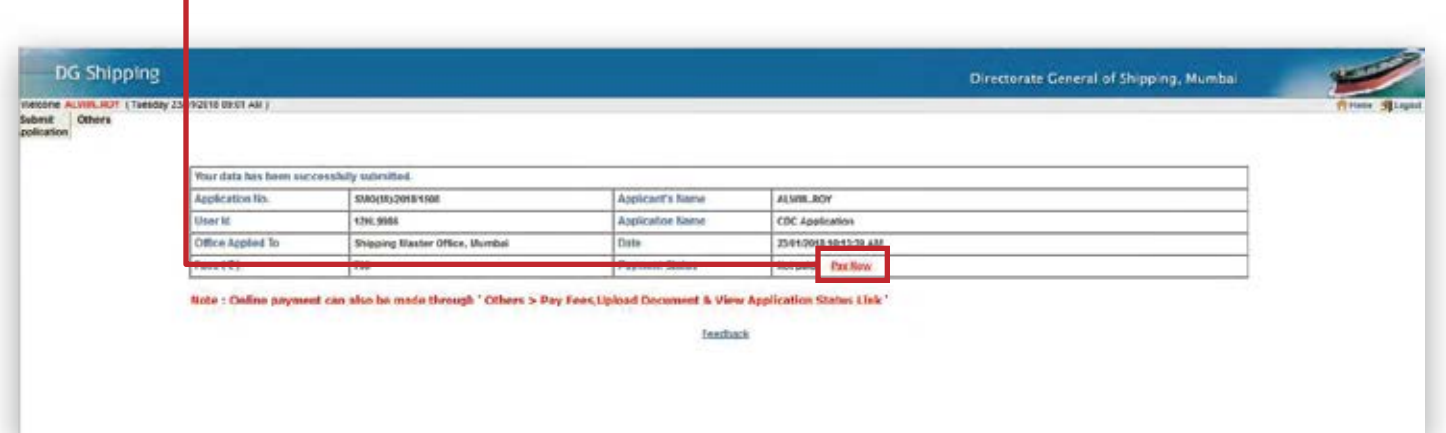

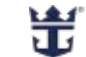

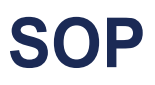

#### Click on Continue.

ш

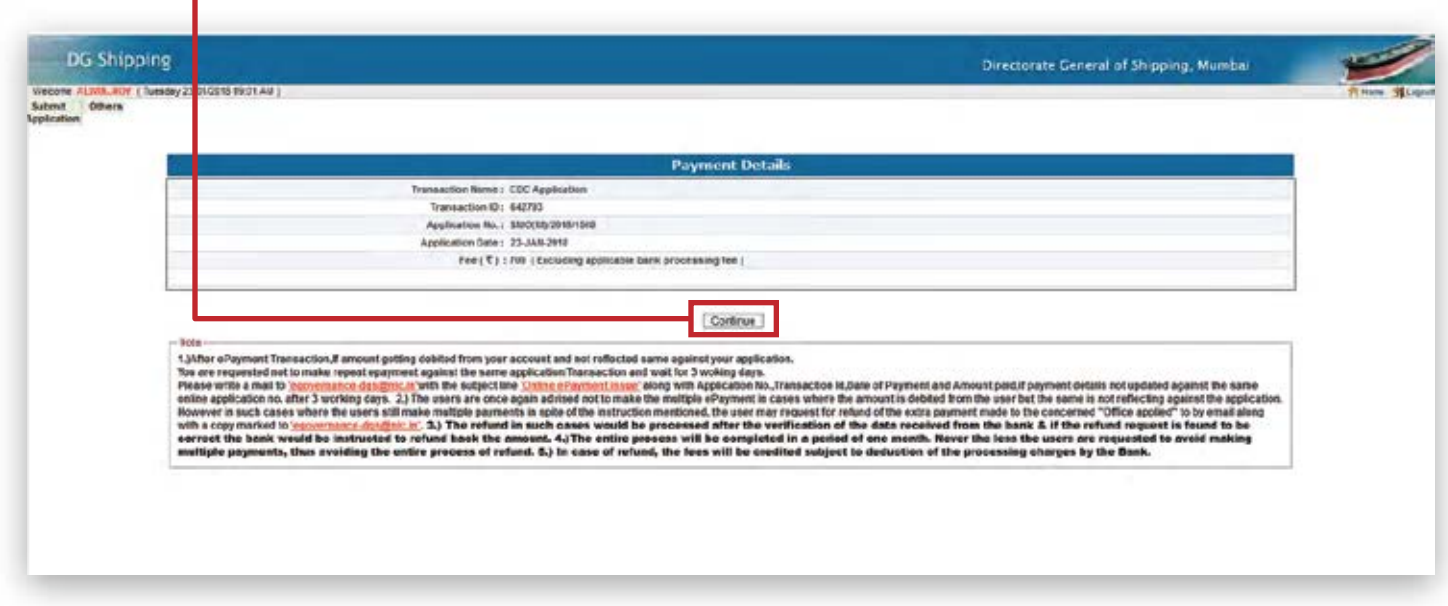

\*Online payment can be done by Credit Card or Debit Card. Enter your card details and click on Make Payment.

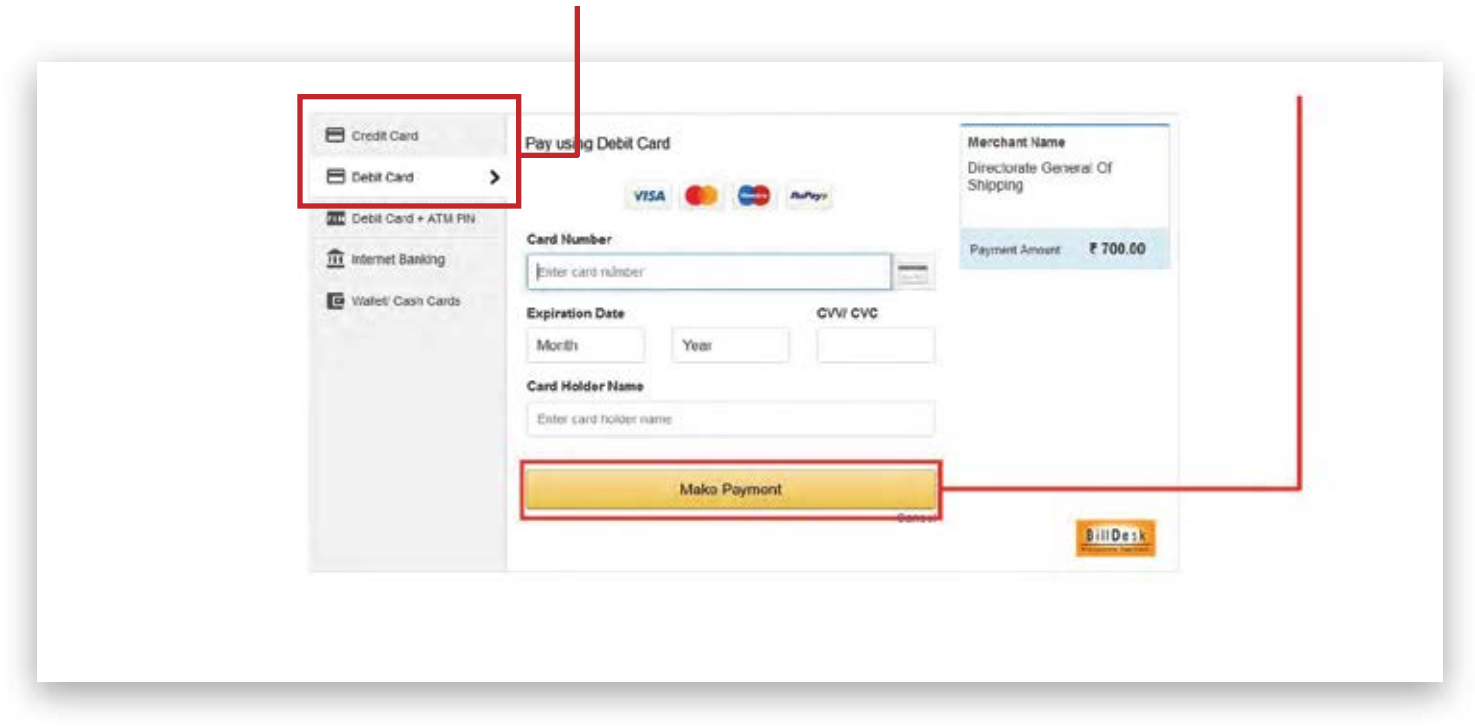

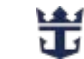

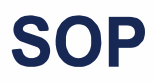

#### Click on Print for your Payment Details.  $\mathbf{r}$

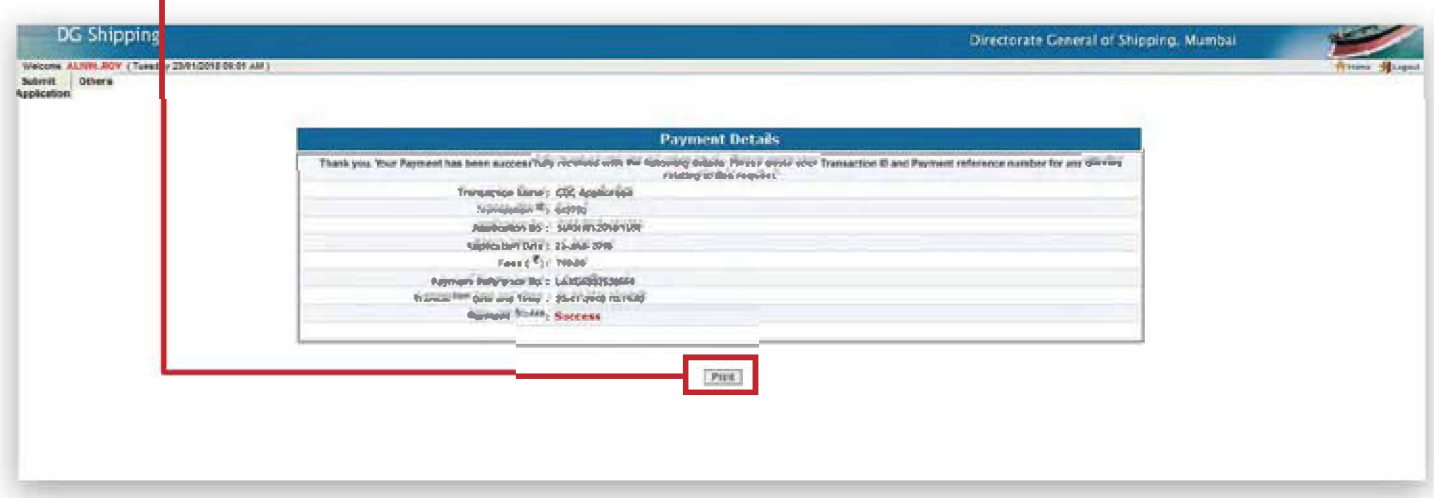

#### You can now upload your documents by clicking Upload Now. ٠

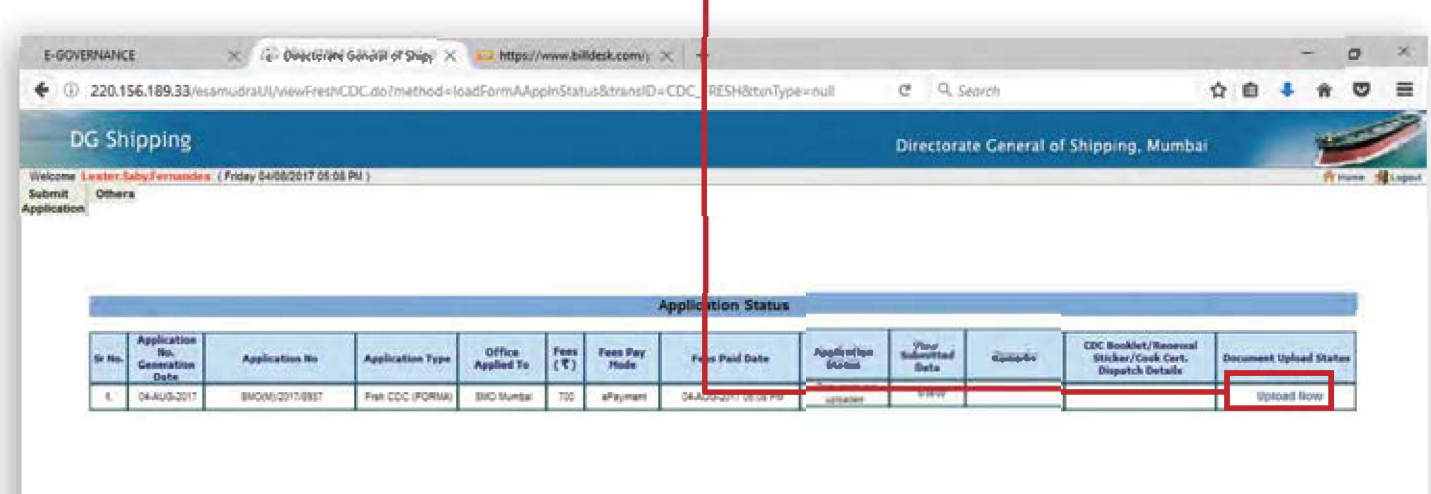

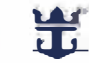

# SOP

Please read the steps below for instructions on the documents required to be uploaded. Make sure all scanned copies ofthedocuments are **CLEAR**andare**SELFATTESTED(signed byyou)** andplace theDatenext toyour signature.

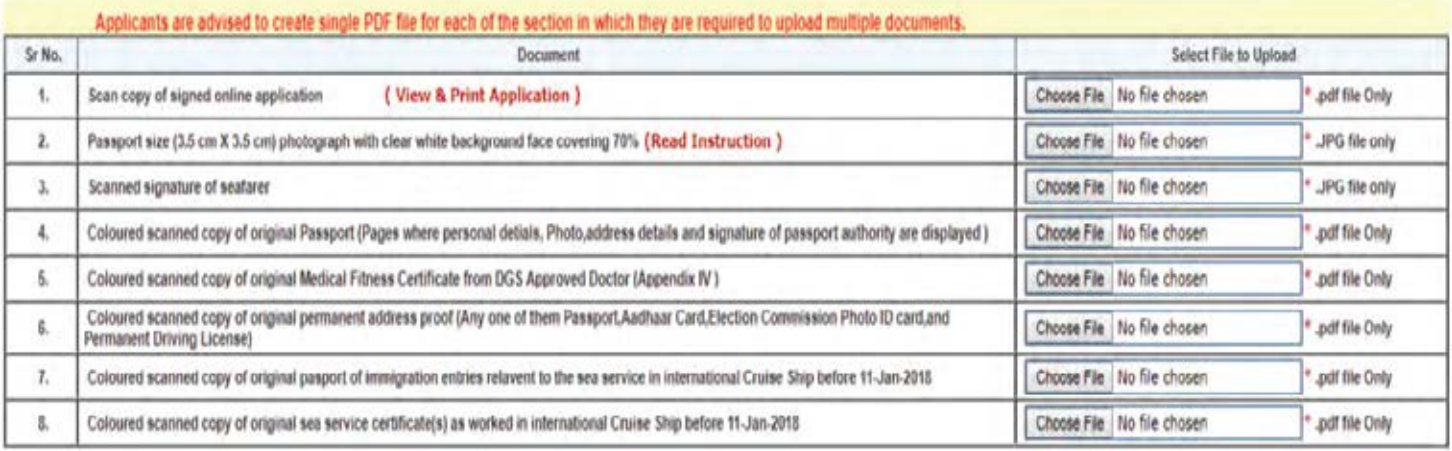

**If you were hired BEFORE 11-Jan-2018:** 

- **Upload colored scanned copies of original passport immigration entries relevant to the sea service in ruise ship before 11-Jan-2018.**
- $\bullet$  Upload colored scanned copy of original 'Sea Service Certificate' obtained by working **nternational ruise hip before 11-Jan-2018.**

**If you were hired AFTER 11- Jan-2018:** 

**pload a colored scanned copy of your SSC (Secondary School Certificate).**

This completes your application process. To view your application status and validity, please click on Others as seen on the page below.

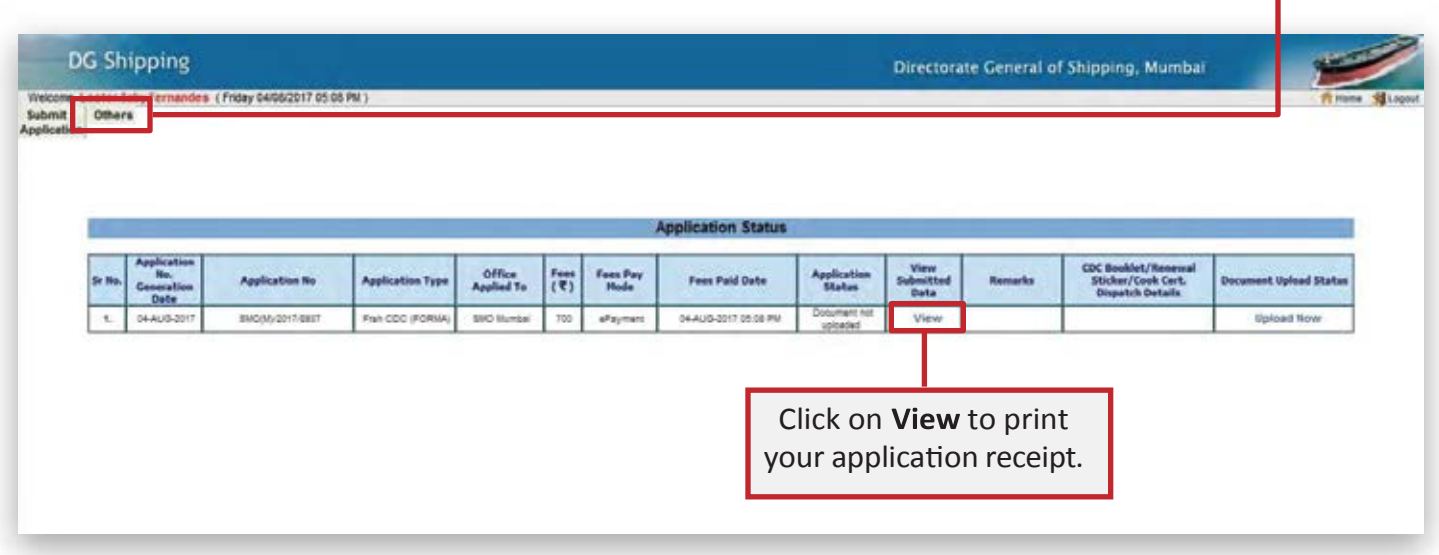

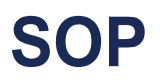

# ThankYou!

*New Indian CDC Application*  **Guidelines Updated August 2019** 

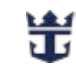